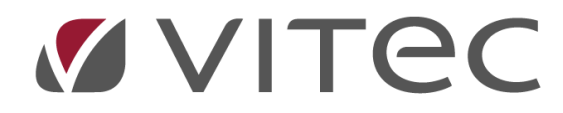

# **Ärendehantering**

# *Lathund, Vitec Projektekonomi/PP7*

Reviderad 2020-11-25

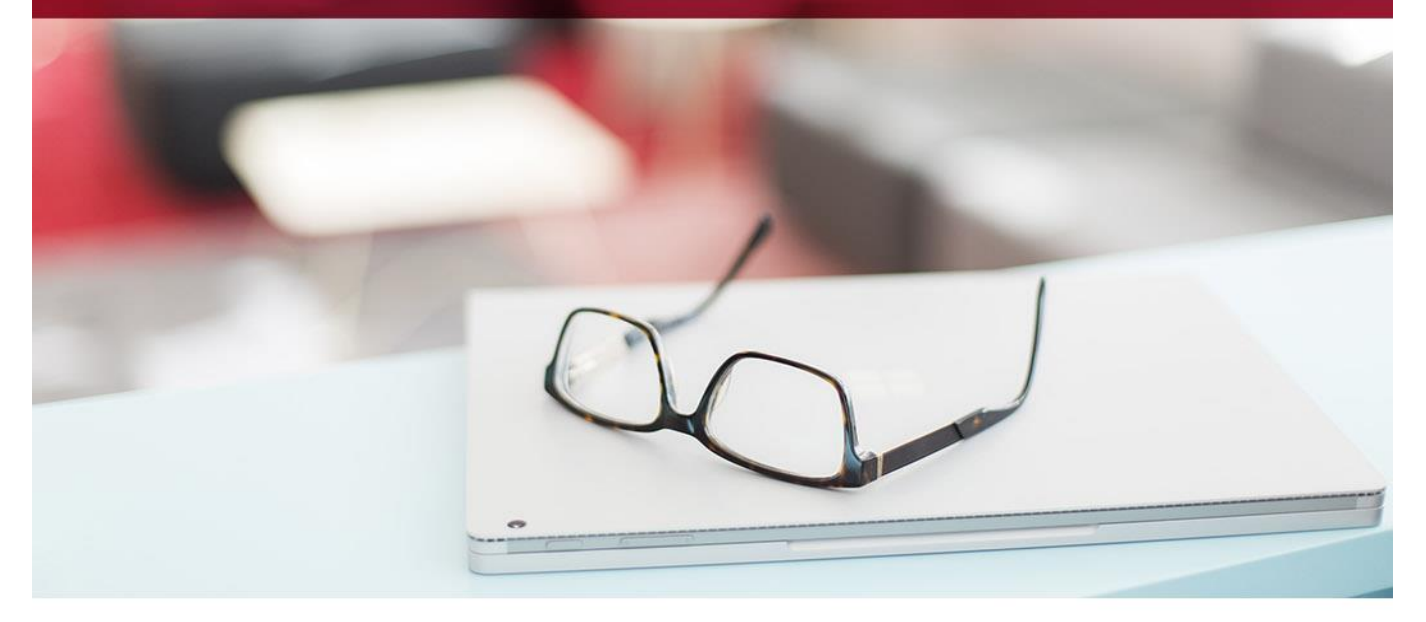

# Innehållsförteckning

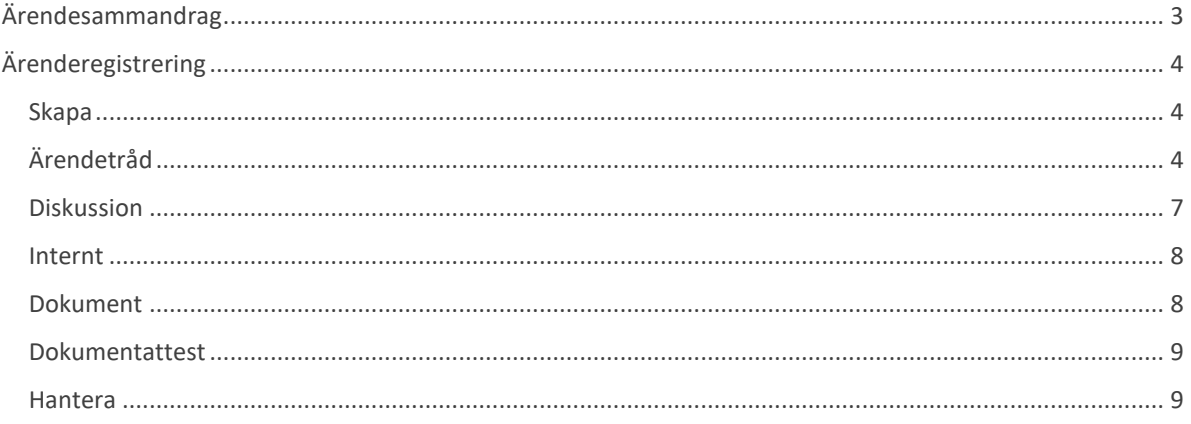

# **Ärendehantering**

Ärendehanteringen kan användas på flera olika sätt. Syftet med funktionen är att göra det möjligt att följa upp ett ärende, diskutera med kollegor och skicka ett svar till frågeställaren. Det är möjligt att manuellt lägga till ett ärende som behandlar som är specifikt för er organisation. Ärenden kan också läggas upp automatiskt, t ex genom att koppla på attestgång på dokument som läggs till. Ett så kallat "dokumentärende" skapas då för attest av dokumentet.

# <span id="page-2-0"></span>**Ärendesammandrag**

Denna vy är till för att visa en översikt över alla ärenden. Ett antal filter finns att tillgå men som standard öppnas vyn med dina öppna ärenden.

Det finns ett antal brickor, eller "tiles", i ovankant av vyn som visar statistik över ärenden i systemet. Vissa av dem kan du klicka på för att förändra filtreringen så att den speglar informationen i brickan.

Det finns här en Hantera-knapp. Med den knappen kan du utföra ett antal åtgärder för ärenden:

- Skapa nytt ärende
- Kontroll gör en kontroll av öppna ärenden och skickar påminnelser till kunden om svar krävs och stänger ärenden som inte har blivit återkopplade. Inställningar för detta kan du hitta under Registervård -> Grundparametrar -> Övrigt -> Ärendehantering och rubriken Automatiska mailutskick.
- Läs mail läser in ärenden från en mailbox som sätts upp på samma ställe i registervården. Ärenden skapas och kund och kontaktperson hämtas baserat på e-postadressen som har skickat in ärendet.

Du kan i denna vy också snabbt ändra vissa uppgifter på varje ärende, så som status, prioritet, typ och ägare. Om ärendet är knutet till en arbetsorder kan du klicka dig vidare till den direkt härifrån också.

För att titta närmare på ett ärende klickar du på ärendenumret och kommer då till vyn Ärenderegistrering.

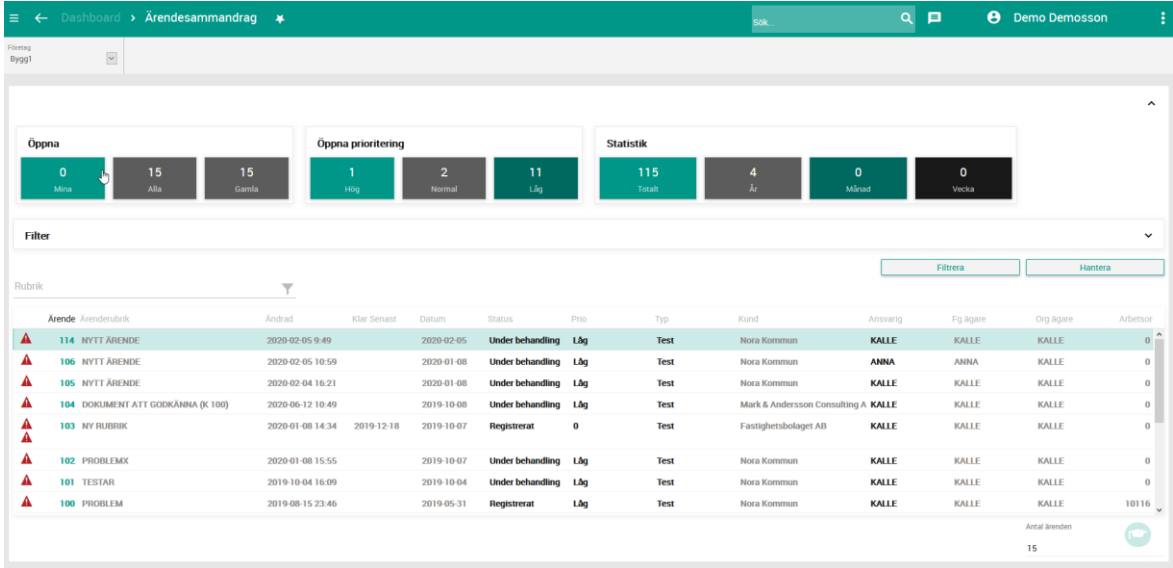

# <span id="page-3-0"></span>**Ärenderegistrering**

Här registeras och behandlas alla ärenden i systemet.

## <span id="page-3-1"></span>**Skapa**

Om du skapar ett nytt ärende direkt i denna vy, så anger du följande obligatoriska uppgifter och klickar sedan på spara-knappen i verktygsfältet (eller klickar på F2 eller Ctrl+S). Vyn kommer enbart att innehålla en flik med rubriken Ärendetext.

- Rubrik
- Ansvarig
- Kundnr
- Status
- Ärendetyp
- Ärendetext (denna ruta är enbart aktiv när man skapar ett nytt ärende manuellt!)

Ärendenummer sätts automatiskt baserat på en löpnummerserie och skall inte fyllas i.

Du kan så klart fortsätta och fylla i även kontaktperson och kontaktuppgifter, prioritet och färdig senast datum.

När du sparar ärendet hamnar din ärendetext i ärendetråden som visas som första flik.

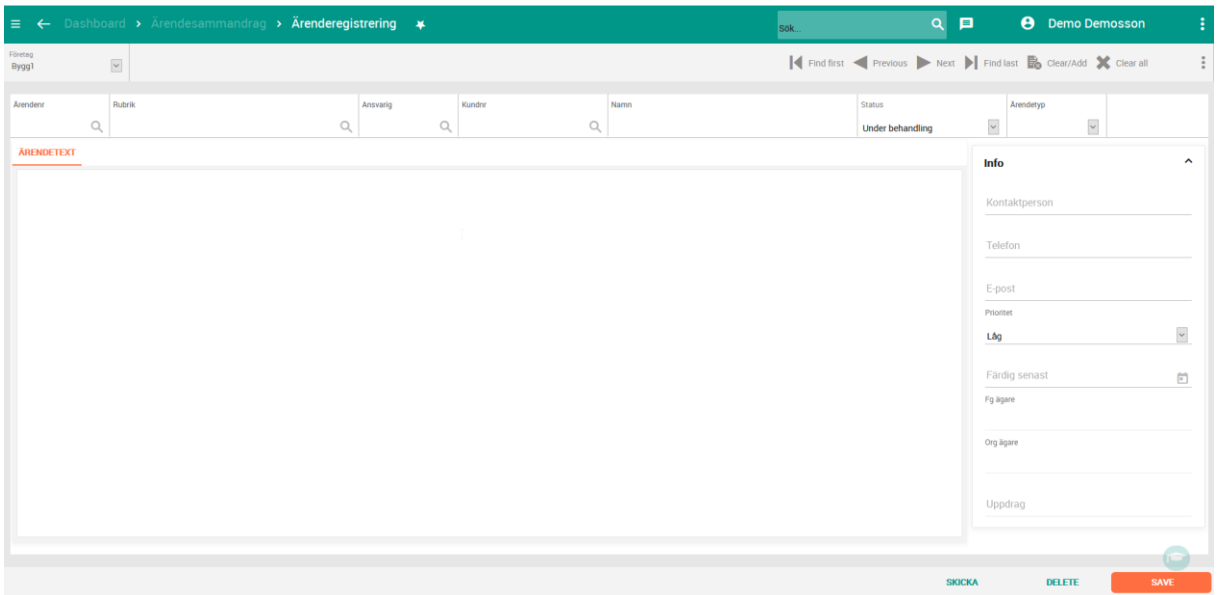

<span id="page-3-2"></span>Längst ned hittar du knapparna Skicka, Ta bort och Spara.

Ta bort tar bort aktuellt ärende om möjligt, och Spara gör just det, sparar dina ändringar. Skickaknappen beskrivs senare i detta dokument.

# **Ärendetråd**

När ett ärende har blivit sparat ser ni en flik som heter Ärendetråd. Här visas hela konversationsflödet för ärendet med början längst ned där originalärendets text återfinns. Kundens text visas på vänster sida av ärendetråden och ert svar på höger sida. Ni ser vem som har skrivit texterna genom att cirkeln bredvid innehåller initialer från den som skrivit det. För kunden blir det alltså kontaktpersonens initialer och för er som svarar blir det initialerna för den som skrev svaret.

För att skriva ett nytt svar så använder ni textrutan längst upp i vyn. Där kan ni formatera er text, lägga till länkar och annat innehåll. Det är också möjligt att klistra in bilder direkt i ett svar. Dessa bilder följer med i det e-mail som går till kund.

Ni kan också snabbt lägga till en standardtext genom att använda flervalslistan i nedre högra hörnet med rubriken Svarstext. De olika svarstexterna läggs in i Registervård.

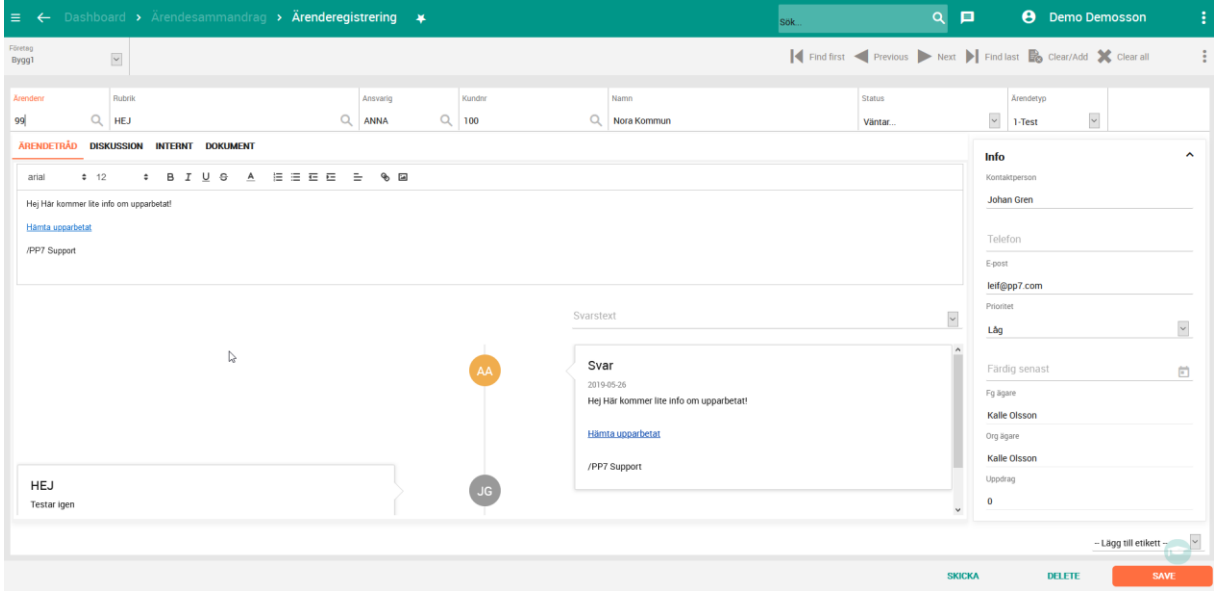

## **Skicka**

Skicka-knappen visar upp ett e-postmeddelande som du kan skicka iväg manuellt, t ex om du valt att inte automatiskt skicka ett svar. Du kan inte redigera meddelandet.

Här kan du lägga till andra mottagare (mottagaren som anges är den som är kontaktperson på ärendet) samt lägga till övriga bilagor innan brevet skickas. Har du lagt till bilder i ärendet så syns de här.

Klicka på Bilagor för att lägga till bilagor.

Klicka på Skicka för att skicka iväg brevet.

<span id="page-5-0"></span>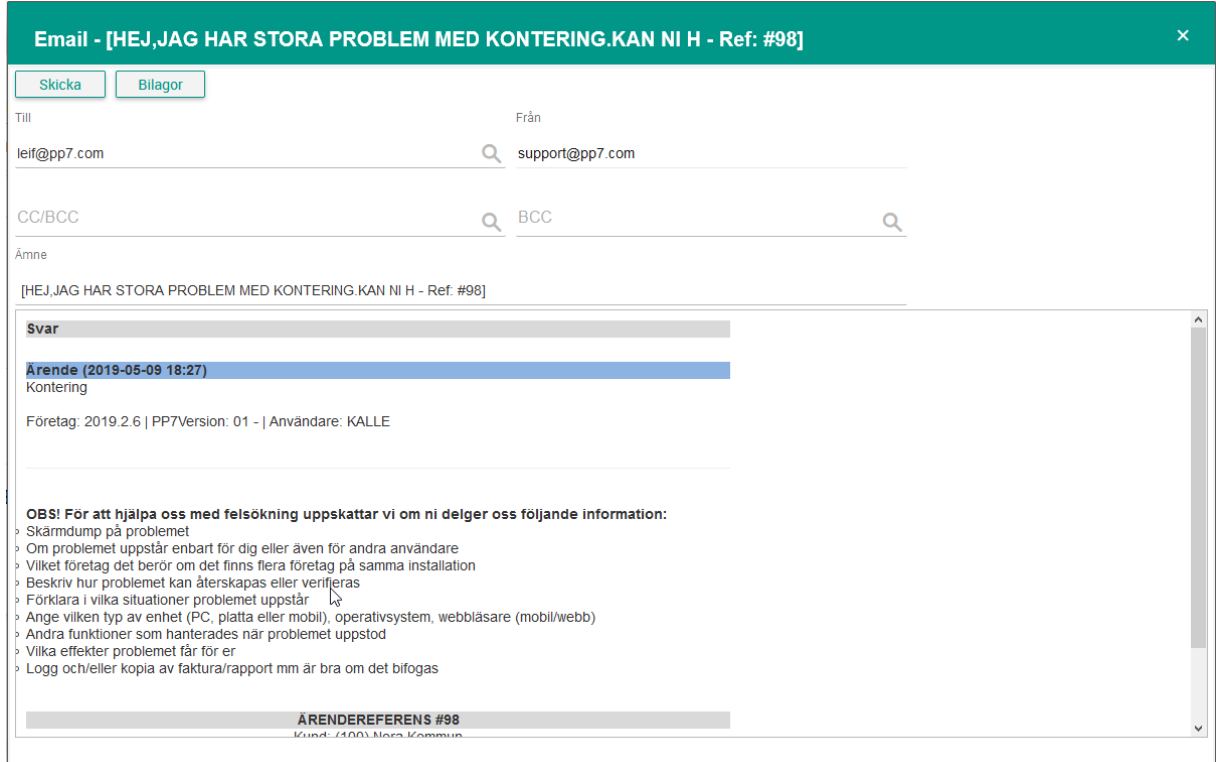

## **Diskussion**

Fliken diskussion används för intern kommunikation inom företaget. Det är inte något som visas för mottagande part. Funktionsmässigt fungerar det som i Ärendetråden, att man skriver i text som sedan sparas i ett diskussionsflöde som visas under textrutan. I flödet ser man vem som skrivit texten och när.

Ni kan ta bort era egna diskussionsinlägg, men inte andras.

När ni skriver er text kan ni "tagga" andra personer på företaget genom att skriva in @ + personens användar-ID t ex @KALLE. I detta fall kommer användaren KALLE att få ett meddelande i PP7 att han har blivit omnämnd i en diskussion. Det går också ett e-mail till KALLE med samma information.

Även här kan ni jobba med länkar och annan textredigering, samt bilder.

<span id="page-6-0"></span>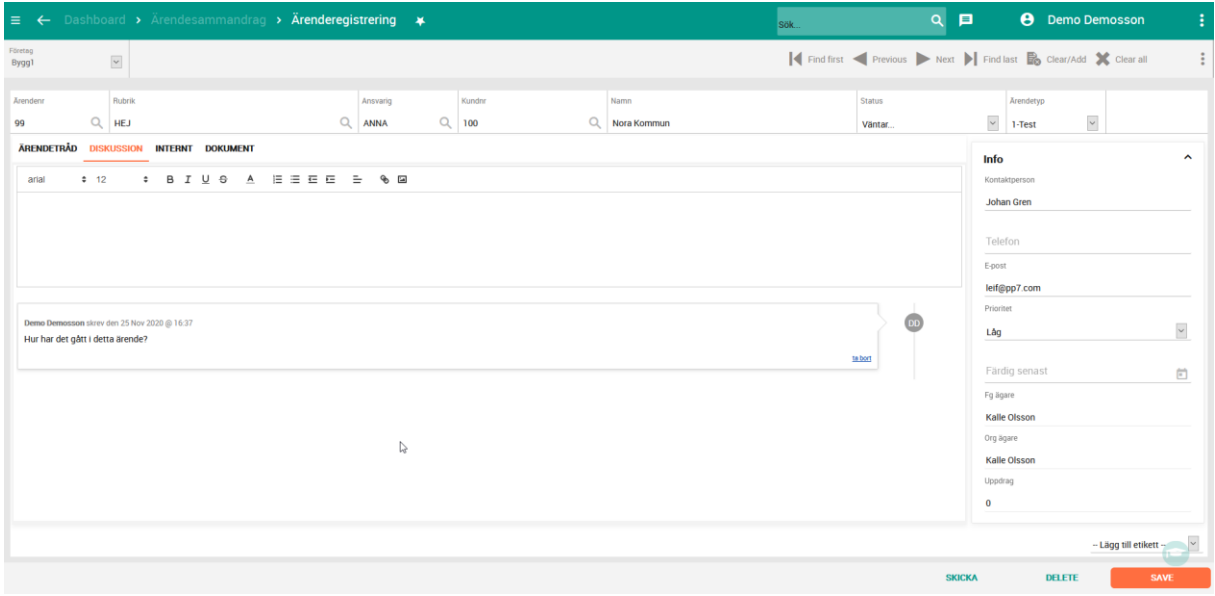

## **Internt**

I denna flik kan ni skriva interna kommentarer till ärendet. Inte heller denna information går ut till slutmottagaren.

Genom att klick Ctrl + D så infogar ni dagens datum och ert användarnamn. På så sätt kan ni se vem som skrivit och när.

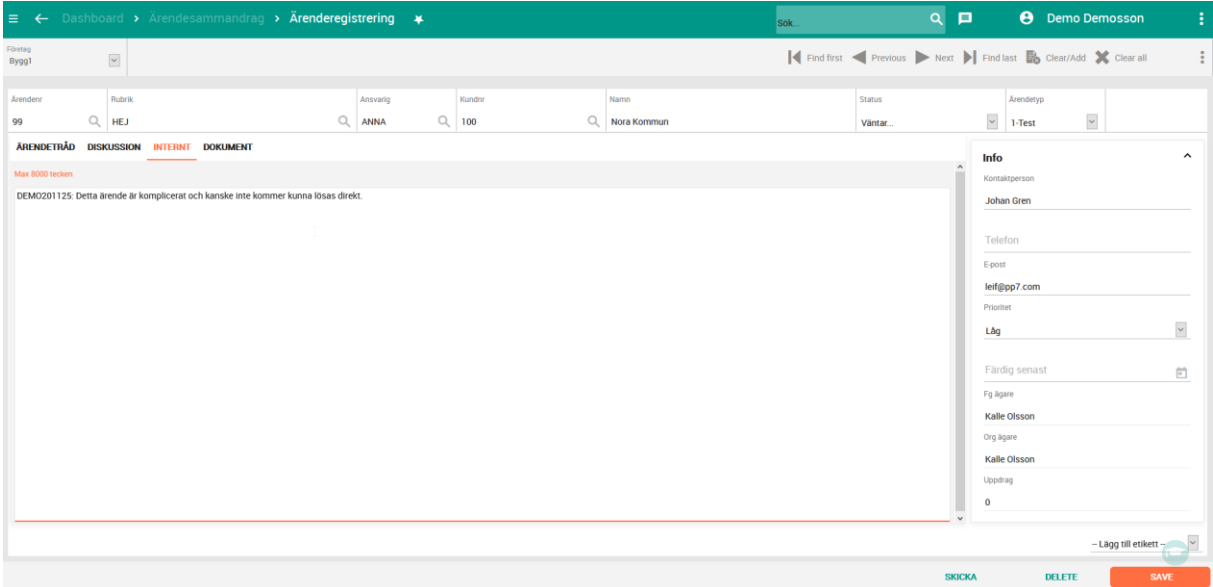

## <span id="page-7-0"></span>**Dokument**

Fliken dokument används för att lägga till kringliggande information om ärendet. När ett ärende läses in från e-post så läggs en kopia av e-brevet i mappen E-mail IN. När ni skickar svar så läggs en kopia av e-brevet i mappen E-mail OUT.

Om det inlästa emailet också har bifogade filer så läggs de separat i dokumentfliken.

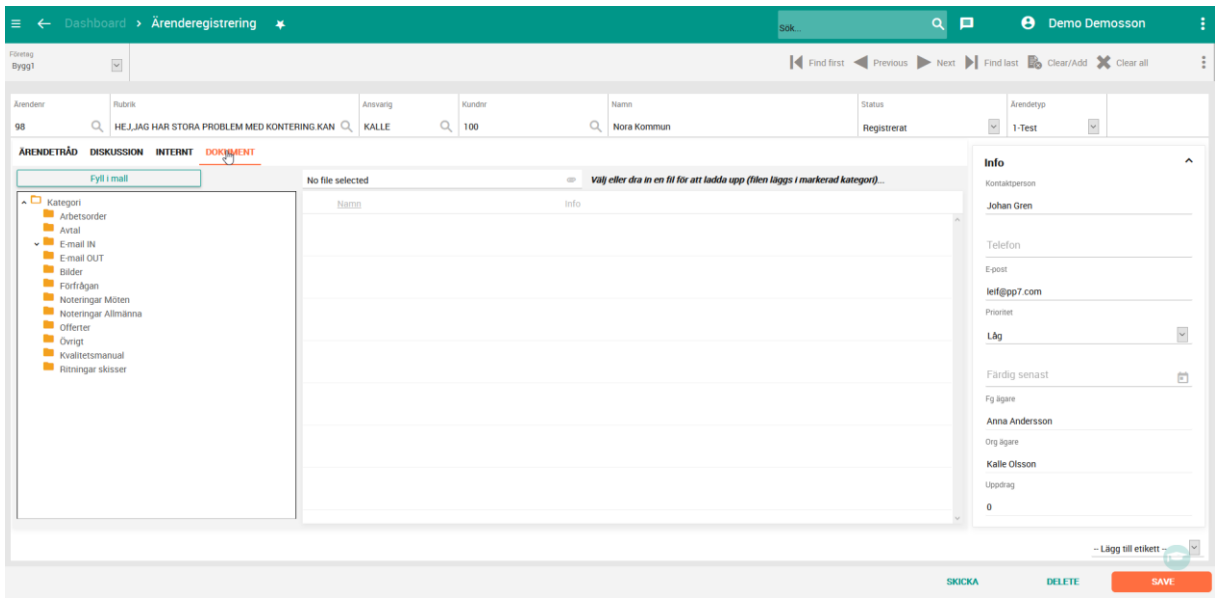

## <span id="page-8-0"></span>**Dokumentattest**

I systemet kan man koppla på attestgång på alla dokument som läggs i en särskild mapp. Atteststrukturen läggs upp i Registervård, och kopplas där till en kategori (mapp).

Om ett dokument läggs till någonstans i systemet i den kategorin, så skickas dokumentet på attestgång enligt den struktur ni skapat. Dokumentet är nu låst för alla användare.

Första personen i kejdan får ett ärende tilldelat sig, där hen kan attestera eller skicka tillbaka dokumentet. Attesteras det går det till nästa i kedjan och så vidare.

När dokumentet till slut är färdigattesterat så blir det publicerat öppet och kan öppnas av andra användare.

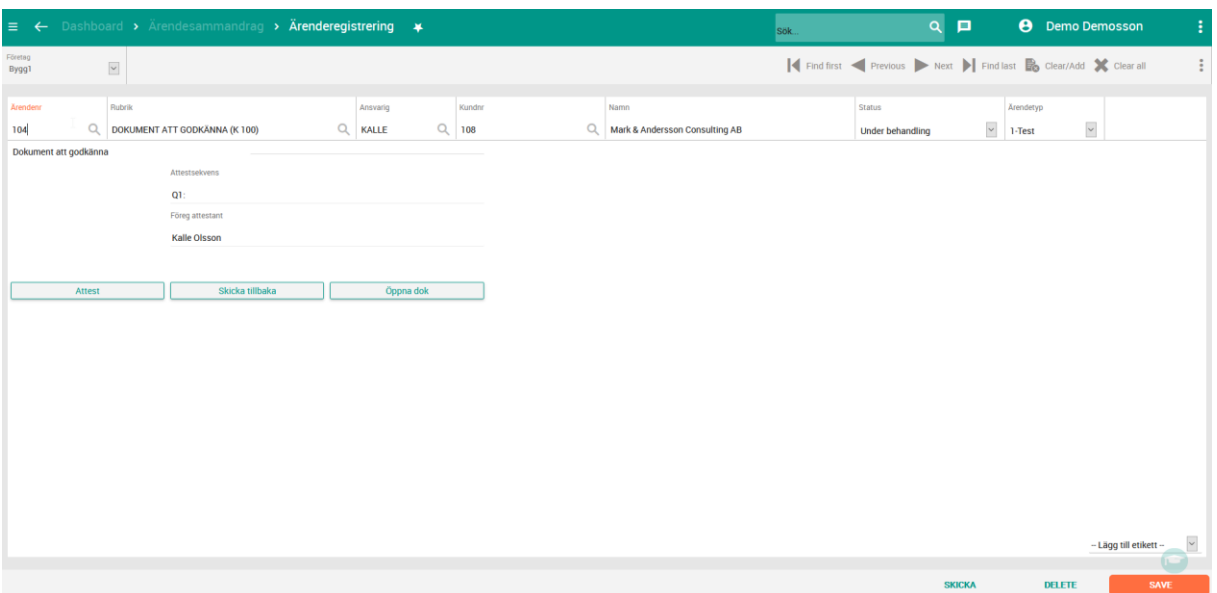

#### <span id="page-8-1"></span>**Hantera**

Knappen hantera använder ni för att skapa en arbetsorder av detta ärende.

Skapa uppdrag sätter om statusen på ärendet till Till uppdrag och hjälper dig med att skapa ett nytt uppdrag genom att du får fylla i vilket projekt det ska ligga, vem som ska vara ansvarig för arbetsordern och vad namnet på uppdraget ska vara.

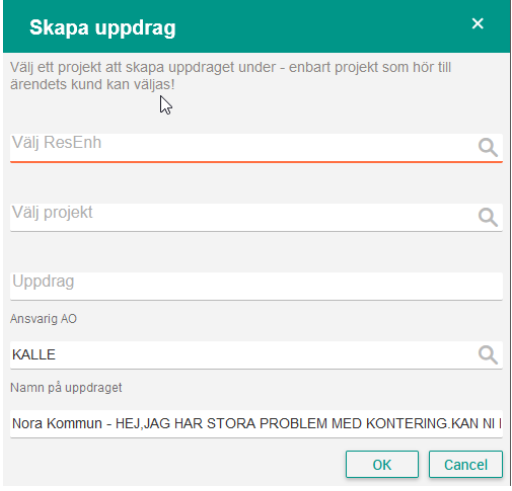